# Excel でグラフを書く

Excel を用いると、データの解析やグラフの作成が容易に行えます。ここでは、電磁波の干渉縞の実験を例にとって、表計算とグラフ 作成の手順を紹介します。ぜひ、授業や実験の解析に活用してみてください。

## ▍**題材とする実験の説明**

グラフの題材として[、図](#page-0-0) 1 のように幅の複スリッドを通っ た 2 つの電磁波が、半径の円形スクリーン上に作る干渉縞の 様子を計算することを考えていきます。そしてここで[は図](#page-0-1) 2 の ような干渉縞のグラフを作ることを目標とします。一見難しそ うですが、高校物理で習ったヤングの実験の発展版と捉えると 理解しやすいと思います。

これから説明する手順通りに進めていけば、**Excel 初心者で も同じグラフを作れるようになるので、ぜひ挑戦してみましょ う!**

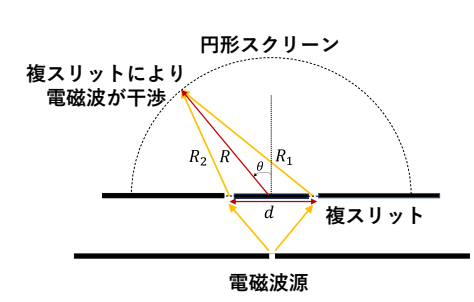

**図 1 今回の題材となる実験の設定**

<span id="page-0-1"></span><span id="page-0-0"></span>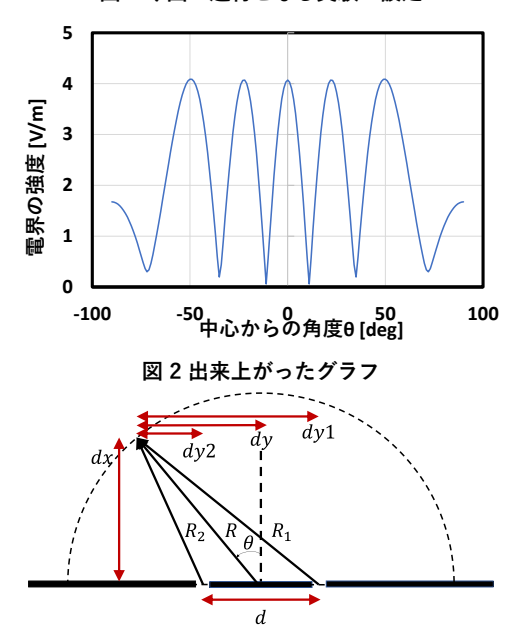

<span id="page-0-2"></span>**図 3 この実験での変数の設定**

## **■ グラフを作成するまでの見通し**

ここでは、電界強度の求め方について説明します。

#### **計算で使う数式について**

Tokyo Tech

study Tips

 $vol.12$ 

まず、電磁波の干渉の計算で使う数式について軽く説明して いきます。大学 1 年生では学習していない内容で、**Excel の使 い方には直接関係ないので**、「そういうものなのか」という程 度の認識で大丈夫です。

角度 $\theta$ の方向に、距離Rだけ離れた場所に生じる、電界の強 度|E|/A は、オイラーの公式( $e^{i\theta} = \cos\theta + i\sin\theta$ ) を使って

$$
|E|/A = |E_1 + E_2| = \left| \left( \frac{e^{-ik_0 R_1}}{R_1} + \frac{e^{-ik_0 R_2}}{R_2} \right) \right| \tag{1}
$$

( 1 ,2:各スリッドからの距離 0:電磁波の波数 = 2⁄ :定数 ) 

で表されます。この||/ を−90° ≤ ≤ 90° について計算 し、グラフにすると干渉縞が現れることが確認できます。

式は難しいですが、k<sub>o</sub>とAの値は定数なので、R<sub>1</sub>とR<sub>2</sub>がθに よってどのように変化するのかを求めれば、|E|/A が求められ **る**ということになります。そして、R<sub>1</sub>とR<sub>2</sub> は直接求めるのが 大変なので[、図](#page-0-2) 3 のように定めた、 $dx, dy, dy$ 1,  $dy$ 2 を使って求 めることを考えます。

変数dx, dy, dy1, dy2 はそれぞれ幾何的な関係から、

$$
dx = R\cos\theta\tag{2}
$$

$$
dy = R \sin \theta \tag{3}
$$

$$
dy1 = dy + \frac{z}{2} \tag{4}
$$

$$
y2 = dy - \frac{d}{2} \tag{5}
$$

のように表すことができます。

そして、 $R_1 \succeq R_2$ はdx, dy, dy1, dy2 を使うと、

 $\boldsymbol{d}$ 

$$
R_1 = \sqrt{dx^2 + dy^2}
$$
  

$$
R_2 = \sqrt{dx^2 + dy^2}
$$

のように表すことができます。

ここまでの|E|/A を求める流れを整理すると、まず変数

 $dx, dy, dy$ 1, $dy$ 2を求め、それを使って $R_1, R_2$ を求め、最後に公 **式から**|E|/A を求めれば良いということが分かりました。

#### **表の全体像**

#### それでは次に、この計算を Excel 上で行っている様子を見てみましょう。

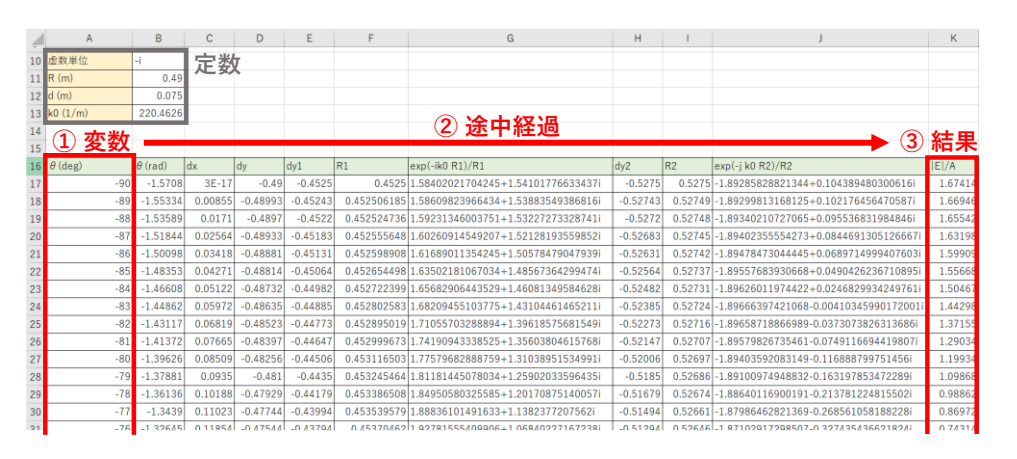

**図 4 作成する表の全体像**

<span id="page-1-0"></span>具体的な Excel の使い方は次の項目から説明していきますが[、図](#page-1-0) 4 中の①で設定した変数 をもとに、②の途中過程で  $dx$ , $dy$ ,  $dy$ 1,  $dy$ 2,  $R$ <sub>1</sub>, $R$ <sub>2</sub> を求めていき、それらを使って最終的に③の結果を求めています。

**ここまでで前提となる話は終わりです。**では、具体的な Excel の使い方について見ていきましょう!

## ▍**定数の準備**

ここでは、計算の際に必要となる定数の取り扱いについて説 明します。

半径 $R$ やスリット間の長さ $d$ 、波数の値 $k_0$ など、計算に使用 する定数は中央の表とは別[に図](#page-1-1) 5 のようにまとめて[、図](#page-1-0) 4 のよ うに左上などにまとめて用意しておきます。こうすることで、 後で定数の値を変える時になどに分かりやすくなります。さら に、後で説明する絶対参照をするときも見やすくなります。ま た、虚数単位の出し方もここでは説明していませんが、後で説 明するのでここでは気にせず進んでください。

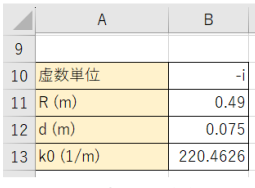

**図 5 定数の準備**

### <span id="page-1-1"></span>▍**変数 を準備(オートフィル機能)**

ここでは[、図](#page-1-0) 4 中の①のように、-90 から 90 まで 1deg 刻  $\lambda$ に変化する変数 $\theta$  の値を用意する方法について説明します。

-90 から 90 まで $\theta$  を 1 つ 1 つ手で入力していくのは非常に 大変なので、オートフィルと呼ばれる機能を使っ[て図](#page-1-2) 6 に示す ように、以下の手順に沿って進めていくことで、半自動的に入 力することができます。

① セルに-90、-89 と入力し、白い十字のカーソルで 2 つ のセルを選択

② カーソルをセルの右下の端に持ってきてカーソルを黒い 十字にする

③ そのまま下にドラッグしていくと、選択したセル内の数 字の関係性から自動的に次の値が入力される

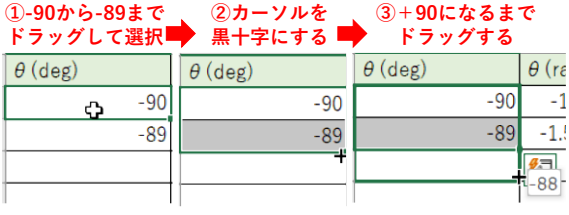

#### **図 6 オートフィル機能による補完**

<span id="page-1-2"></span>ここでは、ドラッグによってオートフィルを行いましたが、 隣の列に既にデータが入っている場合、黒十字になった時にダ ブルクリックすることで隣の列に合わせてオートフィルが実行 されます。

また、−90 から90 の連続データを作成する際、データ数が 180 程度しかなかったので、ドラッグでオートフィルを行いま したが、**[ホーム]**タブの**[編集]**グループにある**[フィル]** から**「連続データの作成」**を利用すると、巨大な連続した数も 簡単に扱うことができます。この機能の詳しい使い方について は「Excel 連続データ」などで検索して調べてみてくださ い。

## ■  $\theta$ (rad) を求める (セルに数式を書く)

ここでは、先ほど作成した-90 から 90 までの変数 $\theta$  の単位 を deg から radian 単位に直す操作を説明します。ですが、そ れをするためには、Excel での「簡単な計算方法」、「参照機 能を用いた計算方法」、「関数を用いた計算方法」について理 解する必要があるので、それらを先に説明していきます。

#### **簡単な計算**

Excel にはセルに文字や数値を入れるだけでなく、数式を記 述して計算させる表計算機能があります。数式を書くにはセル 内を「=」で始めて、数式を入力する必要があります。

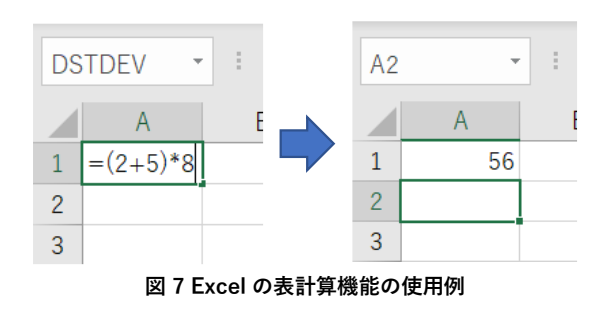

#### **参照機能を用いた計算**

数式では数値だけでなく、他のセルの値を代入することもで きます。例え[ば図](#page-2-0) 8 のように、A 列 1 行、A 行 2 列、A 行 3 列 のセルにそれぞれ、2、5、8 という数字が入っている場合に、 A 行 4 列のセルに「=A1+A2+A3」と入力すると、A 行 4 列の セルには「=2+5+8」という計算の結果が入力されます。この 機能は、"参照"と呼ばれており、よく使うので、後で詳しく説 明します。

<span id="page-2-0"></span>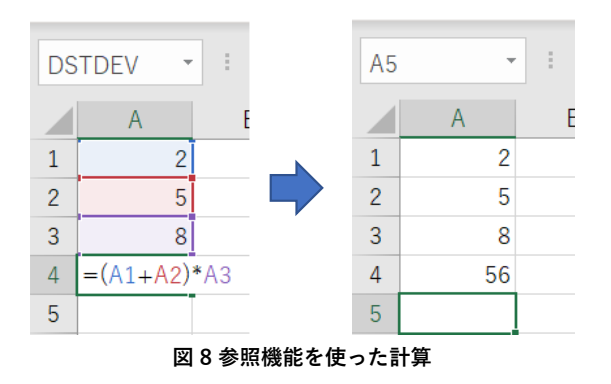

#### **関数を用いた計算**

平方根や三角関数を用いるには、Excel の関数機能を使用し ます。関数は、「"関数名"("引数")」の形で使います。例え ば、√10は「SQRT(10)」のように表現されます。

以下の表は、主な演算子と関数の使用例です。これ以外に も、様々な関数が用意されているので、必要に応じて Web で 調べてみましょう。

**表 1 演算子の表記例**

| 演算子      | 入力例              | 数学的表現        |  |  |
|----------|------------------|--------------|--|--|
| 加算       | $=1+1$           | $1 + 1$      |  |  |
| 減算       | $=2-1$           | $2 - 1$      |  |  |
| 乗算<br>*  | $=3*3$           | $3 \times 3$ |  |  |
| 除算       | $=4/2$           | $4 \div 2$   |  |  |
| べき乗<br>Λ | $= 2^{\wedge}10$ | $2^{10}$     |  |  |

**表 2 関数の表記例**

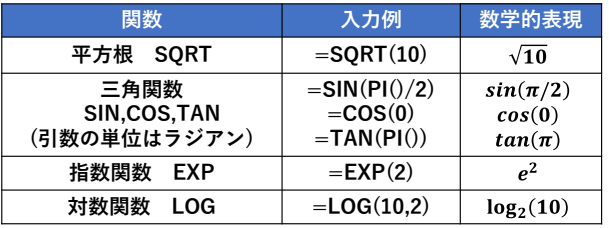

#### **単位を deg から radian に直す**

ここでは角度の単位を、deg から radian に変換するので、 deg の値を radian の値に変換する関数である「RADIANS」を 使用します。今回[は図](#page-2-1) 9 で示すように以下の手順で進めます。

① B 列 17 行目に「=RADIANS(A17)」と入力して、隣の A 列の deg 単位の θの値を参照して radian 単位に変換する

② 黒十字カーソルにしてドラッグすることで、オートフィ  $\nu$ 機能を利用して残りの deg 単位の  $\theta$ を radian に変換する

③ A 列で-90deg から 90deg まで作った が、B 列目で radian の単位に変換された

|            | ① 「=RADIANS(A26)」と入力 ■ ② 黒十字カーソルで |                     |     |                | ■ 3 オートフィル結果   |  |
|------------|-----------------------------------|---------------------|-----|----------------|----------------|--|
| <b>B17</b> | $\vee$ : $\times \vee f$ x        | $=$ RADIANS $(A17)$ |     |                |                |  |
|            | A                                 | R                   |     | B              | B              |  |
| 16         | $\theta$ (deg)                    | $\theta$ (rad)      | ldx | $\theta$ (rad) | $\theta$ (rad) |  |
| 17         |                                   | $-90$ $-1.5708$     |     | $-1.5708$      | $-1.5708$      |  |
| 18         | $-89$                             |                     |     |                | $-1.55334$     |  |
| 19         | $-88$                             |                     |     |                | $-1.53589$     |  |
| 20         | $-87$                             |                     |     |                | $-1.51844$     |  |
| 21         | $-86$                             |                     |     |                | $-1.50098$     |  |
| 22         | $-85$                             |                     |     |                | $-1.48353$     |  |
|            | $\sim$ $\sim$<br>ᇛ @ 88半 1. 그     |                     |     |                | $-11 + +12$    |  |

<span id="page-2-1"></span>**図 9 関数とオートフィル機能を使って単位を変換**

## ■ dx. dv を求める (相対・絶対参照)

#### **相対参照と絶対参照について**

Excel の参照機能には、相対参照と絶対参照の 2 種類があります。先ほどまで使っていた参照は相対参照に分類されますが、ここでは 絶対参照も使っていきます。そのため、まずはその 2 つの違いについて説明していきます。2 つの違いは以下の通りです。

・相対参照:セル番号をそのまま入力。オートフィル機能によって**変化する。**変数の参照に用いる。

入力例:B11

・絶対参照:行列番号の前に\$を付けることで、オートフィル機能によって**変化しない。**定数の参照に用いる。

入力例: \$B11(列のみ固定する場合)、 B\$11(行のみ固定する場合)、 \$B\$11(行列とも固定する場合)

(絶対参照は\$マークを毎回入力するより、Windows の場合は F4 キーを使った方が楽にできます。)

#### dx とdy を求める

それでは実際に、実際に相対参照と絶対参照を使い分けてdx とdy を求めてみて、それぞれの違いについての理解を深めましょう。  $dx$  と $dy$  はそれぞれ、式(2)と式(3)から、 $dx = R\cos\theta$ 、 $dy = R\sin\theta$  と表されますが、R は定数であり参照先が変化しないので絶対参 照し、θ は変数で参照先が変化していくので相対参照します。

ここで R を相対参照としてしまうと[、図](#page-3-0) 10 のように、オートフィル機能によって参照先 B11 が B12,B13,B14・・・と変化してしま います。

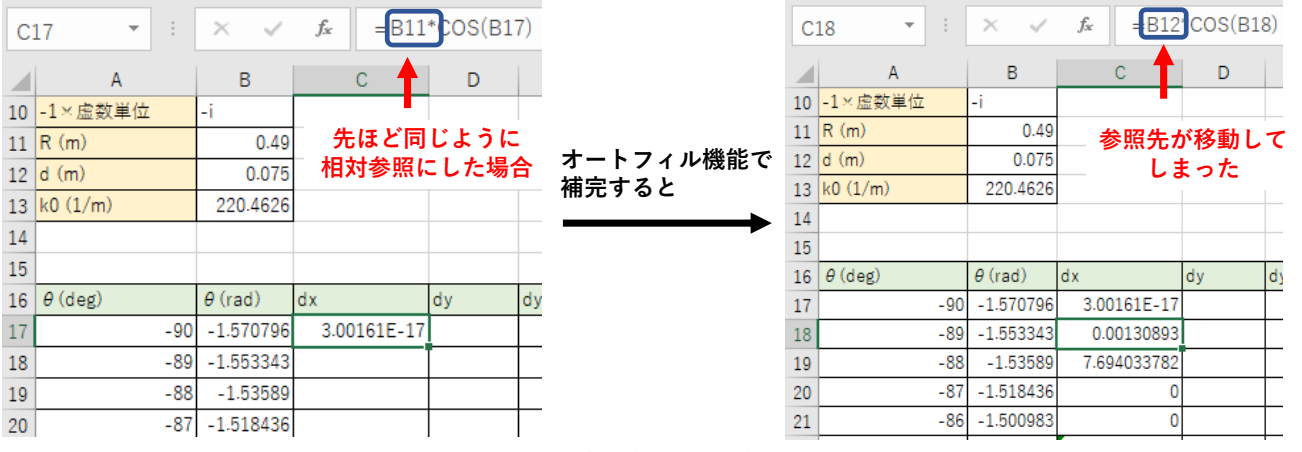

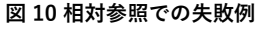

<span id="page-3-0"></span>そのため、オートフィル機能で変化しないように[、図](#page-3-1) 11 のように「絶対参照」とすることに注意が必要です。絶対参照とした場合、 オートフィル機能を使っても参照先が変化しなくなります。

<span id="page-3-1"></span>

| C17 | i.<br>÷.                          | $\times$       | fx          | $=$ \$B\$11 * COS(B17) |     |           |                 | ÷<br>$\overline{\phantom{a}}$<br>C18 | $\times$       | fx          | $=$ \$B\$11 * COS(B18) |     |
|-----|-----------------------------------|----------------|-------------|------------------------|-----|-----------|-----------------|--------------------------------------|----------------|-------------|------------------------|-----|
|     | A                                 | B.             | C.          | D                      |     |           |                 | A                                    | B              | C.          | D                      | E   |
|     | 10 - 1 × 虚数単位                     | ۰ı             |             |                        |     |           |                 | 10 - 1 × 虚数単位                        | $-1$           |             |                        |     |
|     | $11 \vert R \ (m)$                | 0.49           | \$を付けて絶対参照に |                        |     |           |                 | $11 \vert R \ (m)$                   | 0.49           |             | セルが変わっても               |     |
|     | $12$ d (m)                        | 0.075          |             | した場合                   |     |           |                 | $12$ d (m)                           | 0.075          |             | 変化していない                |     |
|     | $13 \; \text{k0} \; (1/\text{m})$ | 220.4626       |             |                        |     | オートフィル機能で |                 | 13   k0 (1/m)                        | 220.4626       |             |                        |     |
| 14  |                                   |                |             |                        |     | 補完すると     | 14              | 正常な値が出ている                            |                |             |                        |     |
| 15  |                                   |                |             |                        |     |           | 15              |                                      |                |             |                        |     |
|     | $16 \mid \theta$ (deg)            | $\theta$ (rad) | ldx         | dy                     | dy1 |           | 16 <sup>°</sup> | $\theta$ (deg)                       | $\theta$ (red) | ldx         | dy                     | dy1 |
| 17  | $-90$                             | $-1.570796$    | 3.00161E-17 |                        |     |           |                 | $-90$                                | $-1.570$ $-6$  | 3.00161E-17 |                        |     |
| 18  | $-89$                             | $-1.553343$    |             |                        |     |           | 18              | $-89$                                | $-1.553343$    | 0.008551679 |                        |     |
| 19  | $-88$                             | $-1.53589$     |             |                        |     |           | 19              | $-88$                                | $-1.53589$     | 0.017100753 |                        |     |
| 20  | $-87$                             | $-1.518436$    |             |                        |     |           | 20              | $-87$                                | $-1.518436$    | 0.025644619 |                        |     |

**図 11 絶対参照を使って補完した結果**

## ■ dyと R<sub>1</sub>を求める

ここでは  $dy1 \geq R_1$  の値を計算します。 $dy1 \geq R_1$ の数学的表 現[は表](#page-4-0) 3 中央で示すようになります。そして、 $dx, dy, dy$ 1はそ れぞれ C,D,E 列 17 行目にあり変数なので相対参照するのに対 し、は B 列 12 行目にあり定数なので絶対参照します。その ため、これまでに学んだことを利用すると、それぞれの数学的 表現に対応する Excel 表記[は表](#page-4-0) 3 右のようになります。

#### **表 3 と の数学的表現と Excel 表現**

<span id="page-4-0"></span>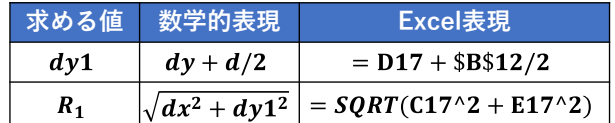

このようにして実際に計算すると以下のようになります。

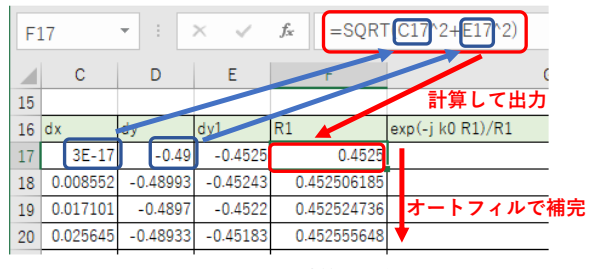

**図 12 を計算した結果**

同様にdy2,  $R_2$  も dy2 = dy1 – d,  $R_2 = \sqrt{dx^2 + dy^2}$  から求 めておきます。

## <u>▌exp(ik<sub>0</sub>R<sub>1</sub>)/R<sub>1</sub> を求める(複素数の計算)</u>

ここまでで、式(1)に代入するための、 $R_1$  , $R_2$  を求めることができたので、ここでは式(1)の一部である $\exp(-i k_0 R_1)/R_1$  の値を計算し ます。複素数を含む計算であるため、「Excel での複素数計算の基本」を説明した後で、実際の計算方法について説明します。

#### **Excel での複素数計算の基本**

複素数は COMPLEX 関数を用いて、「COMPLEX(実数,虚 数) = 実数 + 虚数」と表現することができます。表記を見やす くするため、定数欄に COMPLEX(0,-1) として虚数 −i などを 作っておくと良いでしょう。

|       |  | $f_x$ | $=$ COMPLEX $(0,-1)$        |  |
|-------|--|-------|-----------------------------|--|
|       |  |       |                             |  |
| ×虚数単位 |  |       | $0 + i^{*}(-1) = -i^2 \&$ る |  |

**図 13 虚数単位の準備**

そして、複素数の計算をする際は、通常の関数に虚数 (imaginary)の頭文字 IM を付けた関数を用います。実際に、 複素数 $a, b$ を四則演算するときは[、表](#page-4-1)4のような関数で置き換 えます。

**表 4 複素数計算の表記**

<span id="page-4-1"></span>

| 複素数の計算          | Excelでの書き方            |
|-----------------|-----------------------|
| 加算 $a + b$      | $=$ IMSUM $(a,b)$     |
| 減算 $a - b$      | $=$ IMSUB $(a,b)$     |
| 乗算 $a \times b$ | $=$ IMPRODUCT $(a,b)$ |
| 除算 $a/b$        | $=IMDIV(a,b)$         |
| 指数関数 $e^a$      | $=$ IMEXP $(a,b)$     |

 $exp(i k_0 R_1) / R_1$  を求める

そして、実際にexp(− $i$ k $_0$ R $_1)$ / $R_1$  を計算すると[、図](#page-4-2) 14 のようになります。定数 − $i$ , $k_{\rm 0}$  は絶対参照、変数の  $R_{\rm 1}$  は相対参照とすることに 注意してください。 $\exp(-i k_0 R_2)/R_2$ も同様に求めます。

<span id="page-4-2"></span>

|                 | $\overline{\nabla}$ .<br>G17      | $\times$       | $=$ IMDIV(IMEXP(IMPRODUCT(\$B\$10,\$B\$13,F17)),F17)<br>fx |            |            |     |                                                  |  |  |  |
|-----------------|-----------------------------------|----------------|------------------------------------------------------------|------------|------------|-----|--------------------------------------------------|--|--|--|
|                 |                                   | B              | C                                                          | D          | F          | F   | G                                                |  |  |  |
|                 | 10 -1× 虚数単位                       | -i             |                                                            |            |            |     |                                                  |  |  |  |
| 11 <sup>1</sup> | R(m)                              | 0.49           |                                                            |            |            |     | $\exp(-i \cdot k_0 \cdot R_1)/R_1$ という数式を        |  |  |  |
| 12              | d(m)                              | 0.075          |                                                            |            |            |     | IMDIV[IMEXP{IMPRODUCT(-i,k0,R1)},R1] という構造で表している |  |  |  |
|                 | $13 \; \text{k0} \; (1/\text{m})$ | 220,4626       |                                                            |            |            |     |                                                  |  |  |  |
| 14              |                                   |                |                                                            |            |            |     | 「実数 + 虚数」と複素数の値が出力されている                          |  |  |  |
| 15              |                                   |                |                                                            |            |            |     |                                                  |  |  |  |
| 16              | $\theta$ (deg)                    | $\theta$ (rad) | ld x                                                       | ldy        | dy1        | IR1 | $exp(-ik0 R1)/R1$                                |  |  |  |
|                 | $-90$                             | $-1.570796$    | $3F - 17$                                                  | $-0.49$    | $-0.4525$  |     | 0.4525 1.58402021704245+1.54101776633437i        |  |  |  |
| 18              | $-89$                             | $-1.553343$    | 0.008552                                                   | $-0.48993$ | $-0.45243$ |     | 0.452506185 1.58609823966434+1.53883549386816i   |  |  |  |

図 14  $exp(ik_0R_1)/R_1$  の計算

## **■ 最終結果**|E|/A を求める

<span id="page-5-0"></span>ここでは、これまでに計算した値を用いて、式(1)から電界強度|E|/A を計算します。複素数の加算には IMSUM 関数、絶対値には IMABS 関数を用いる[と表](#page-5-0) 5 のような表記になります。

**表 5** ||/ **の数学的表現と Excel 表記**

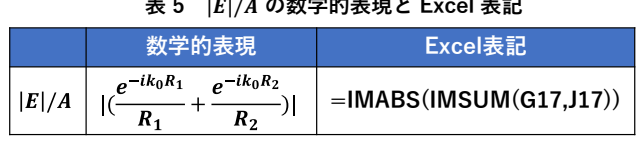

# ▍**結果をグラフにする**

 $\theta$  と |E|/A の関係を表すグラフを作成します。グラフを挿入 するには次の①~⑤の操作を行います。

① 「 (deg) 」の行を −90° から 90° まで、マウスのドラッ グ操作で選択する。

② ①の選択が残った状態で、Ctrl キー(Mac の場合 cmd キ ー)を押しながら「 |E|/A 」の行を同時に選択する。

③ 挿入タブへ移動

④ 散布図から「散布図(直線)」を選択

⑤ グラフのデザインタブからタイトルと軸ラベル(グラフが 複数ある場合は凡例も)を追加し、内容を編集する。

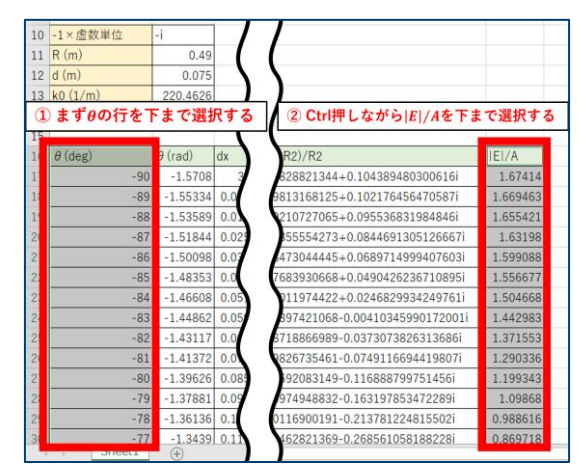

**図 15 グラフのデータ選択**

<span id="page-5-2"></span><span id="page-5-1"></span>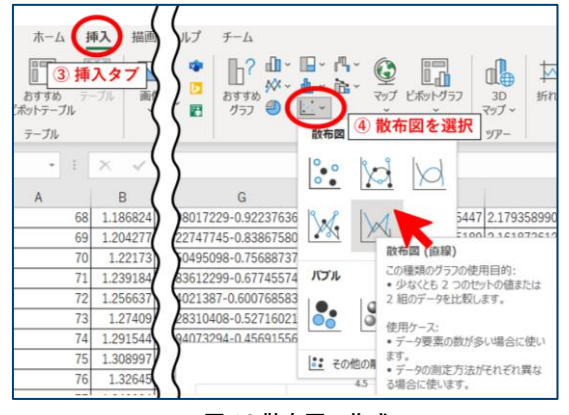

**図 16 散布図の作成**

図 [15](#page-5-1) の①、② の操作で $x$ 軸、 $v$ 軸に対応するデータを指定 しています。

実験データをプロットしたい場合は[、図](#page-5-2) 16 の④のように、 散布図をよく使用します。作りたいグラフに応じて散布図以外 のグラフを選択することもできます。**⑤のタイトル、軸ラベ ル、凡例は、レポートなどにする場合必須ですので**[、図](#page-5-3) 17 の ようにしてグラフの体裁を整えるようにしましょう。グラフの 詳しい書き方については 2023 年 5 月に配信した「Tokyo Tech Study Tips vol.11 物理学実験のグラフの作り方」を参考にして ください。

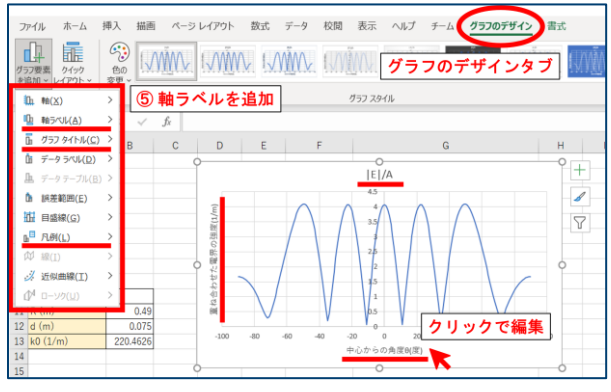

**図 17 散布図の作成**

# <span id="page-5-3"></span>▍**まとめ**

ここまで読んでいただきありがとうございました。初めて Excel を触る人にとっては難しい箇所もあったと思いますが、 お疲れ様でした!

今回は電磁波の干渉のシミュレーションを例に様々な関数を 紹介してきましたが、Excel には他にも便利な関数や機能、シ ョートカットなどが数多くあります。このハンドアウトで Excel について興味を持っていただけたら、次は自分の実験の シミュレーションや結果の分析に応じて、自分で使い方を調べ てみましょう。そうすることで、自分に合った Excel の便利な 機能をさらに知ることができ、さらに効率的にレポートを仕上 げることができようになるはずです!

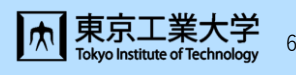